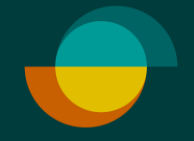

# **Luoton korotus ja oston veloitus KUN ASIAKKAALLA ON JO TILI**

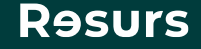

### **Tarkista henkilöllisyys**

Tarkista asiakkaan henkilöllisyys (suomalaisen viranomaisen myöntämä todistus)

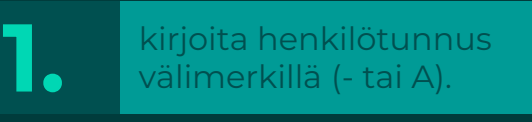

**2.** Klikkaa **Seuraava**

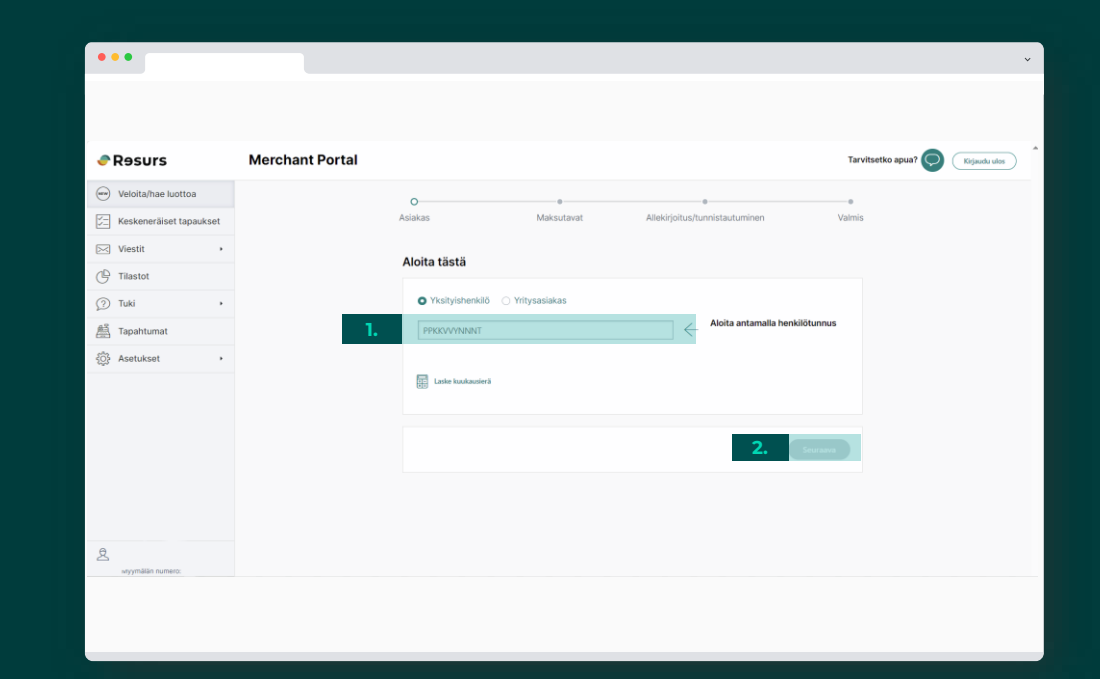

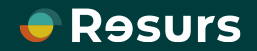

## **Asiakkaan tilin tilanne**

Jos käytettävissä oleva luotto ei riitä ostokseen, voit korottaa luottoa seuraavasti

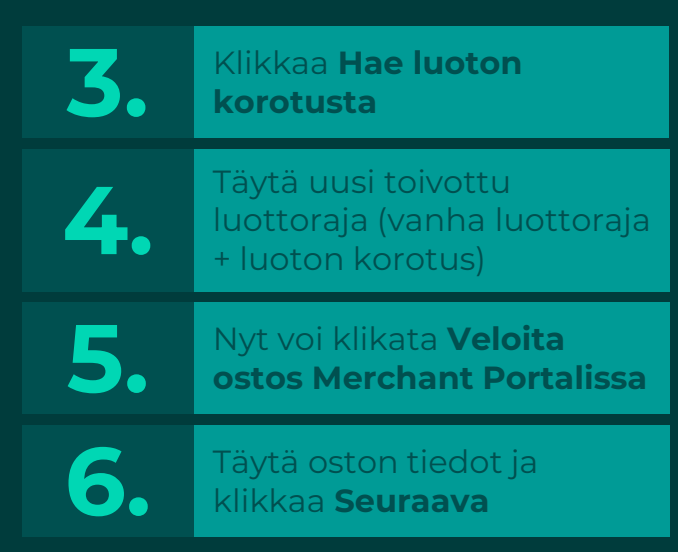

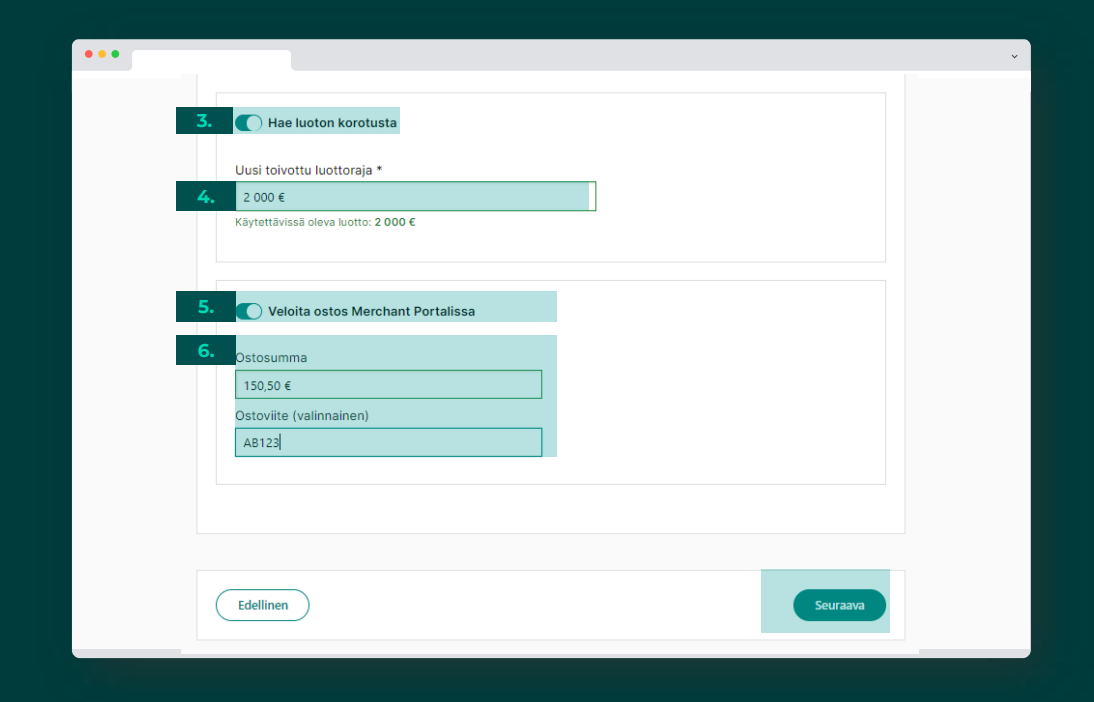

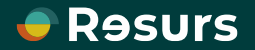

#### **Hakemuksen tiedot**

Valitse täytätko hakemuksen tiedot itse Merchant Portalissa vai lähetätkö asiakkaalle täytettäväksi .

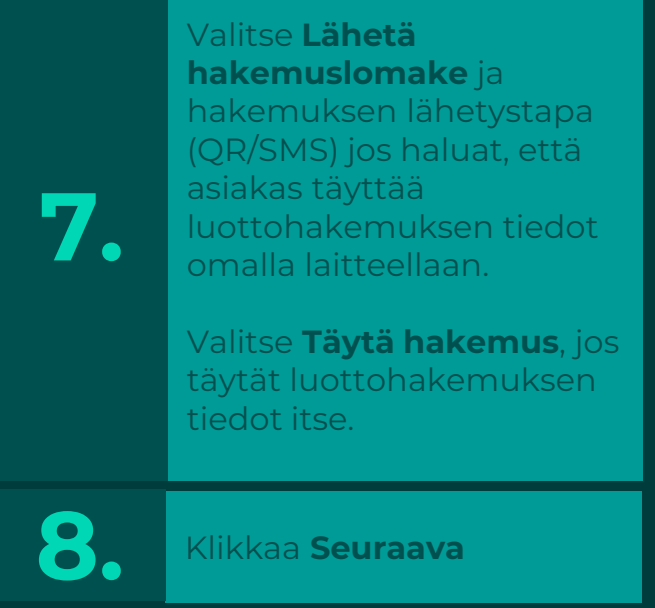

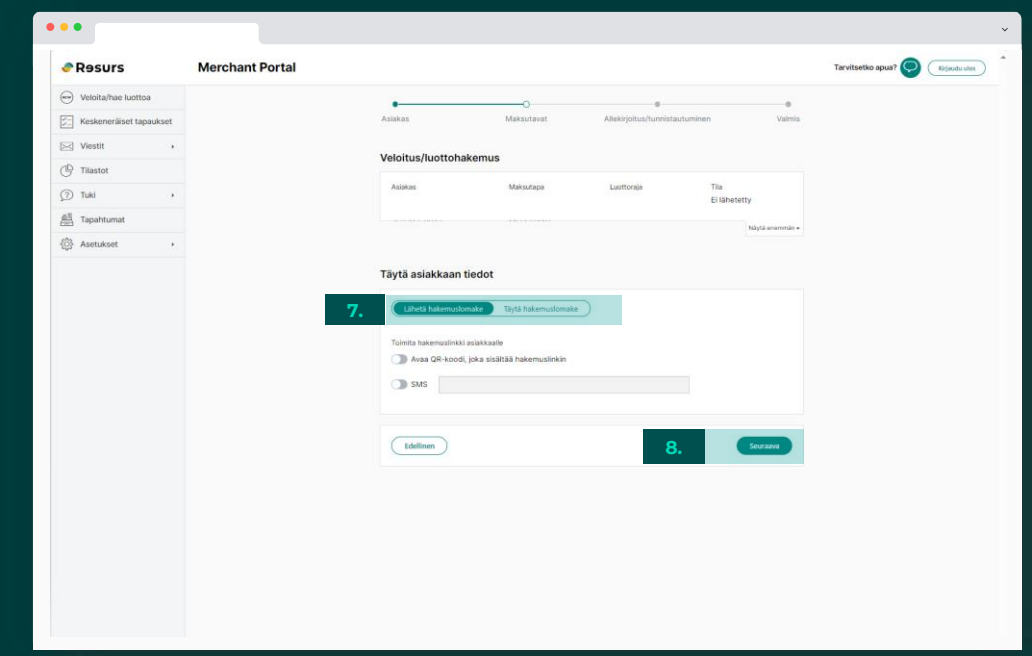

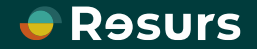

### **Täytä tiedot**

Jos valitset täyttää hakemuksen itse ja koska asiakkaan tili on olemassa, on osa asiakkaan tiedoista jo näkyvissä. Täytä pyydetyt tiedot ja klikkaa Seuraava.

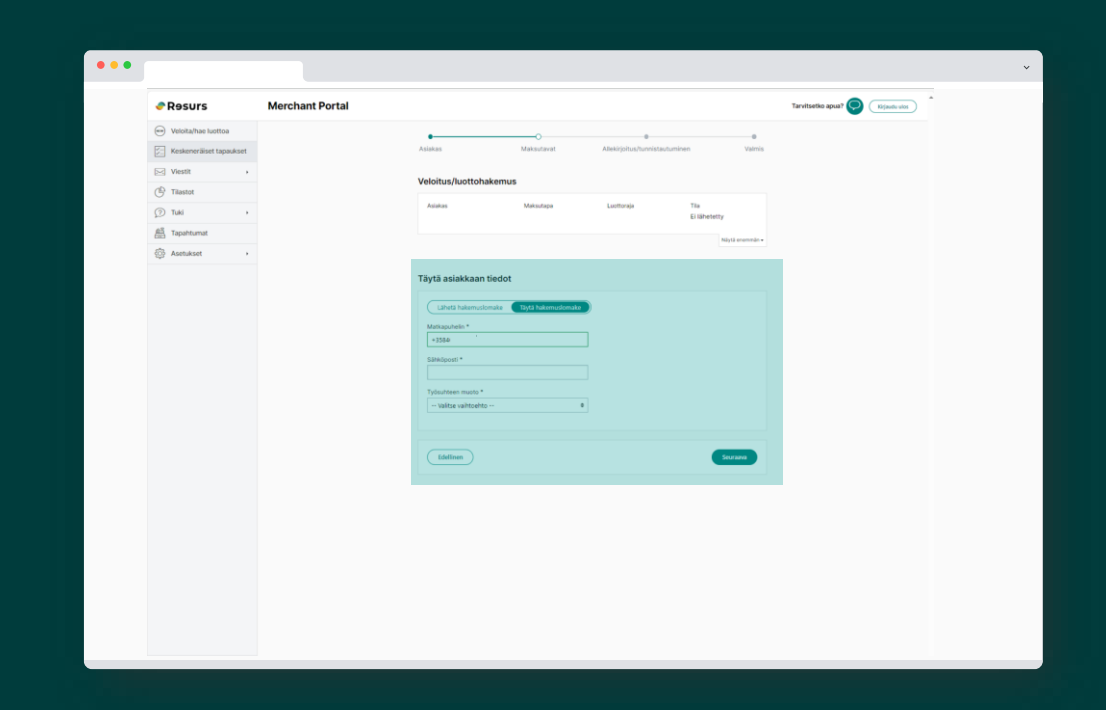

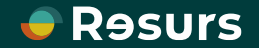

## **Sähköinen allekirjoitus**

Jos sopimus ja osto allekirjoitetaan sähköisesti **9** klikkaa **Allekirjoita .**

#### **ASIAKKAALLE LÄHTEE TEKSTIVIESTI ALLEKIRJOITUSTA VARTEN**

**10 .**

Myyjän näytöllä näkyy puhelimen kuva, joka poistuu automaattisesti kun allekirjoitus on valmis. Näytölle ilmestyy teksti **Valmis**

**Psst!** Älä sulje ikkunaa itse, ellei allekirjoitusta ole tarkoitus keskeyttää.

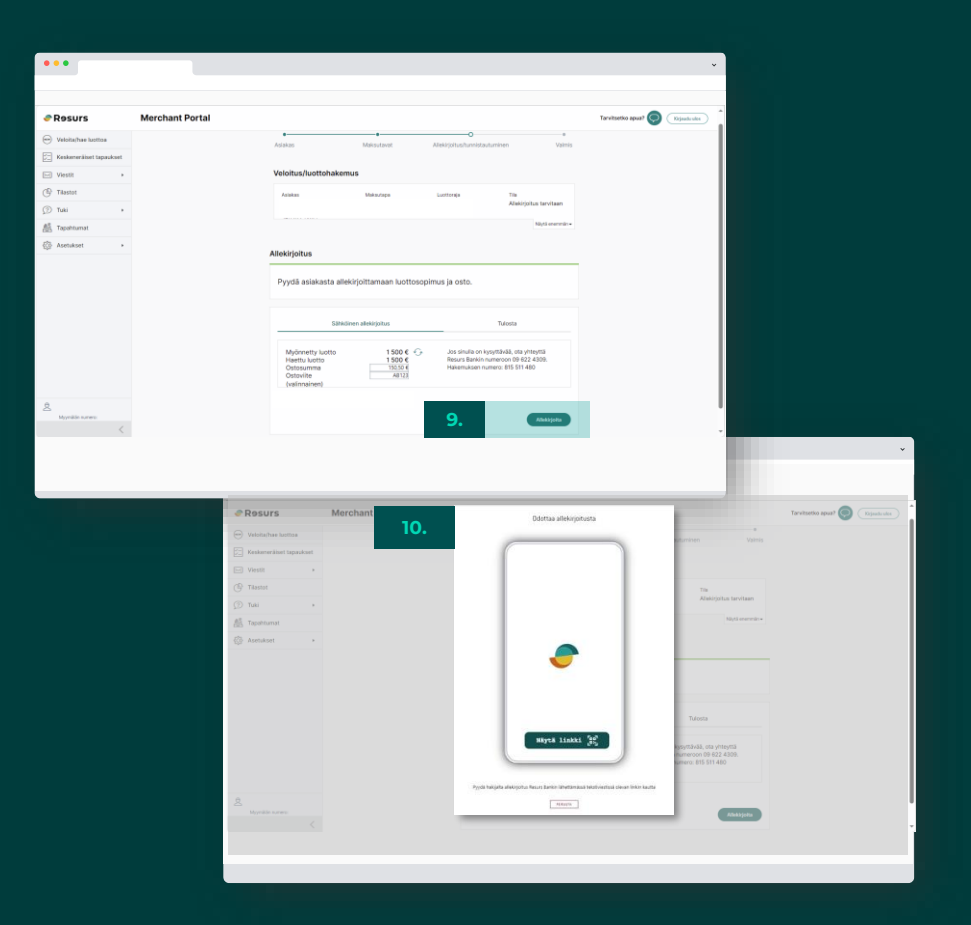

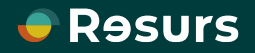

## **Allekirjoitusprosessi**

Tässä näkyy allekirjoitusprosessi kokonaisuudessaan. Kun asiakkaan puhelimen näytöllä lukee **Allekirjoitus on valmis** , poistuu puhelimen kuva myös myyjän näytöltä ja kaikki on valmista.

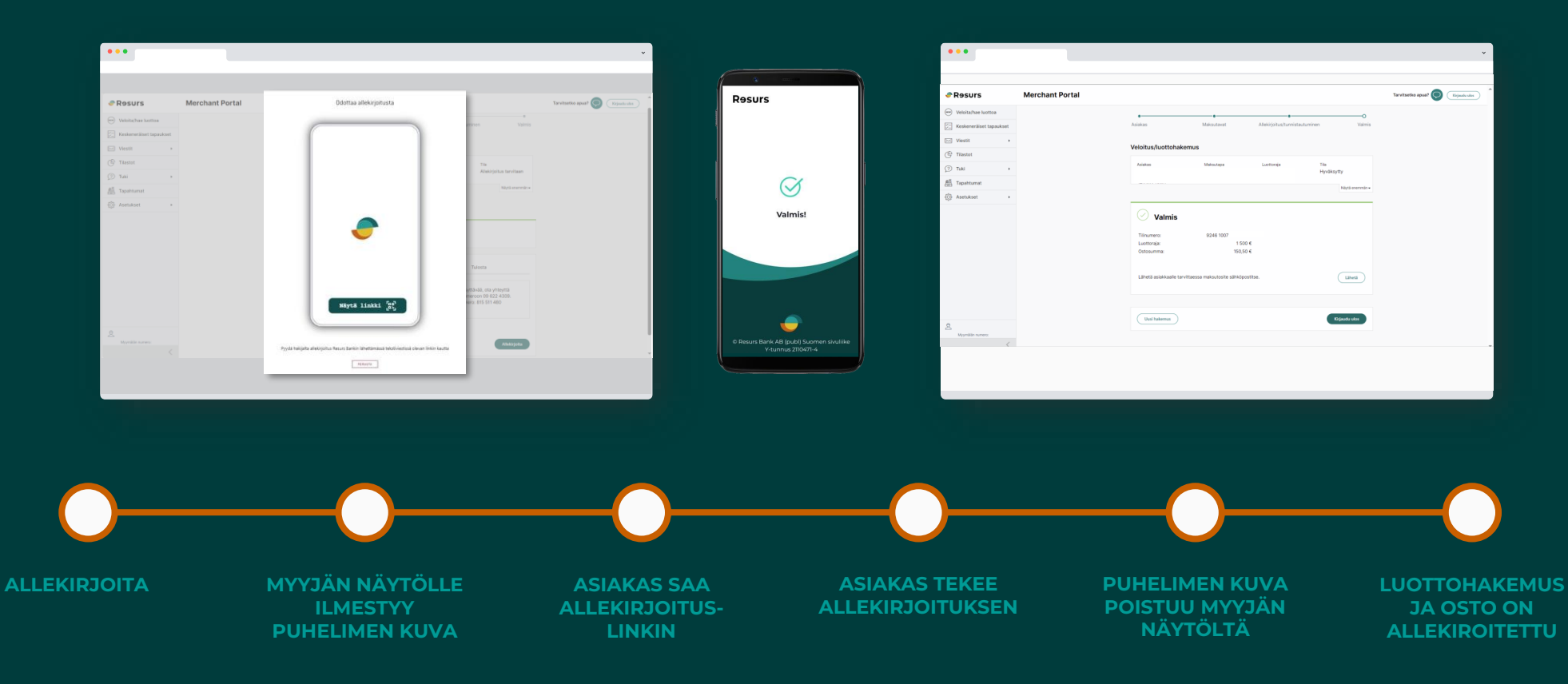

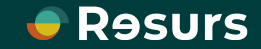

# **Allekirjoitusprosessi**

#### **ASIAKKAAN NÄKYMÄ**

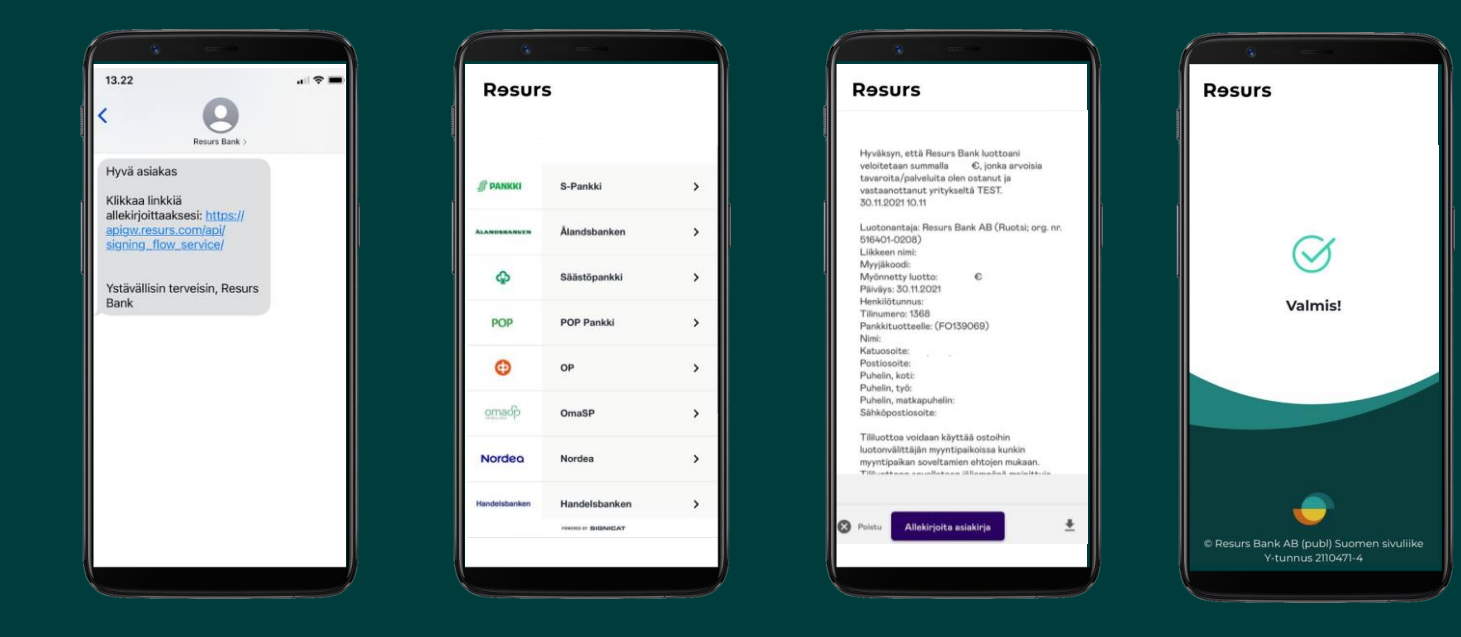

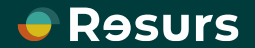

## **Allekirjoitus on valmis**

Kun sopimus ja osto on allekirjoitettu, kaikki on valmista.

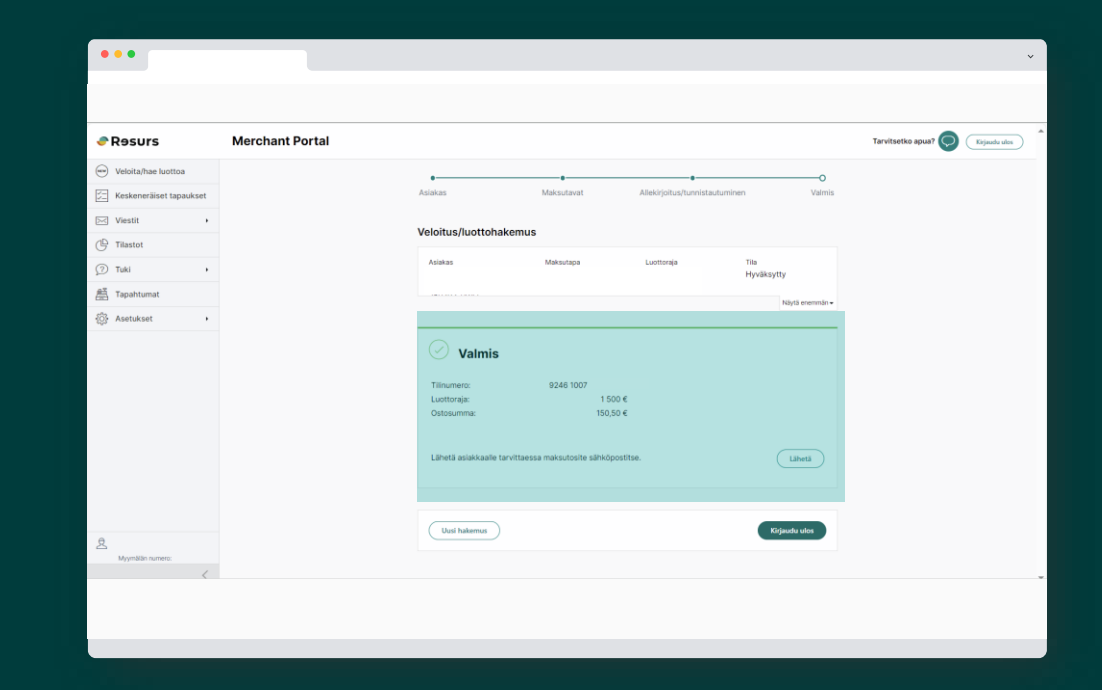

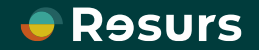

## **Manuaalinen allekirjoitus**

Suosittelemme sähköistä allekirjoitusta, mutta asiakkaan on mahdollista allekirjoittaa sopimus myös manuaalisesti.

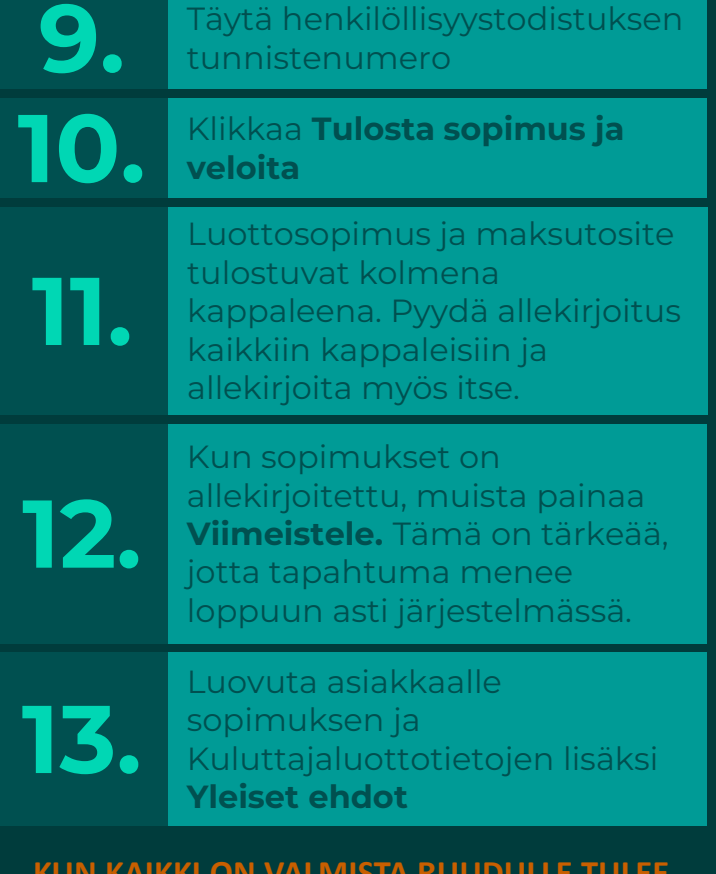

**KUN KAIKKI ON VALMISTA RUUDULLE TULEE NÄKYVIIN "VALMIS"**

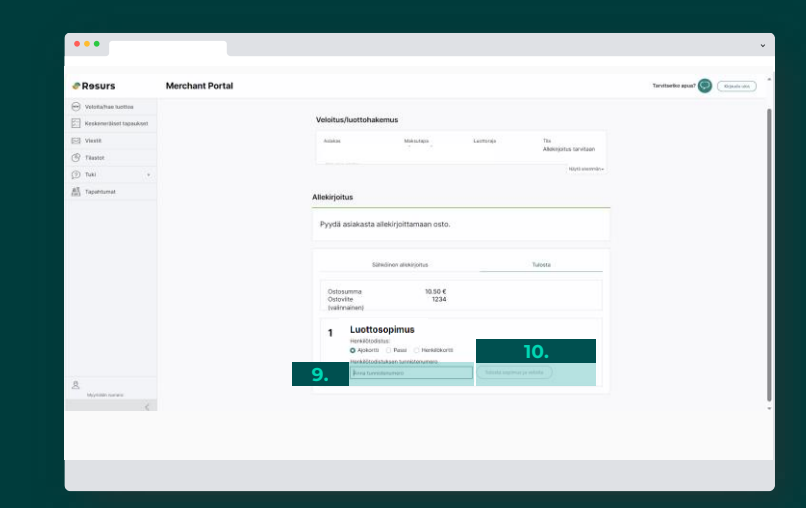

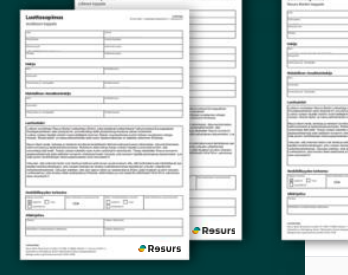

# **x3**

Psst! Toimita Resursin kappale meille postitse palautuskuorissa!

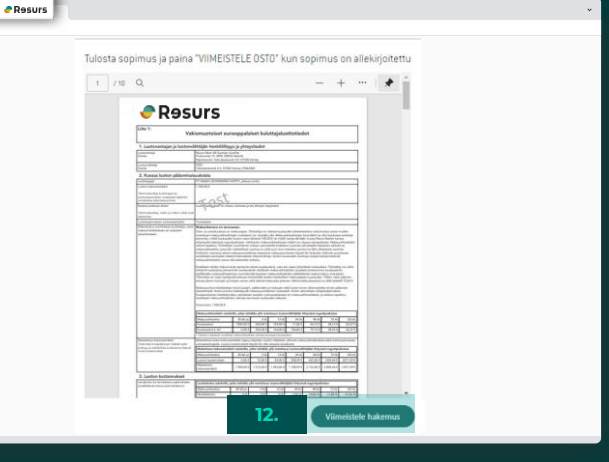

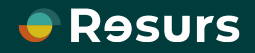